# SSL VPN Split Tunnel

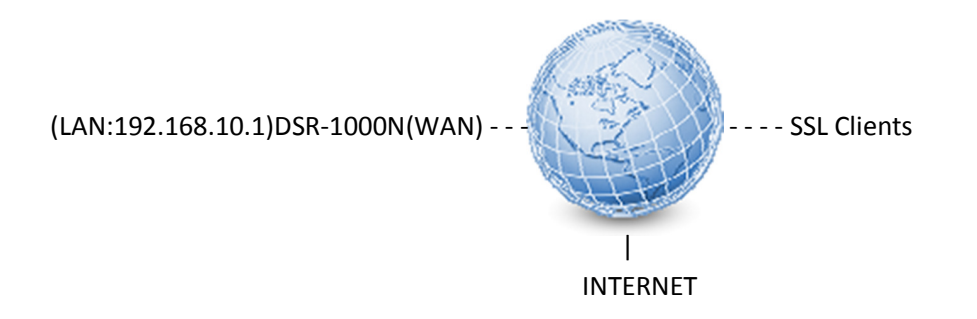

Here we're trying to build a SSL VPN server on the DSR-1000N for users are able to remotely connect into the resource of company network.

In this scenario the traffic of the SSL client sending data to 192.168.10.0/24 will be forwarded via SSL VPN tunnel. Normal internet traffic will be sent through their local ISP, this setup is called "split tunnel" in VPN terminology.

### DSR-1000N Setup

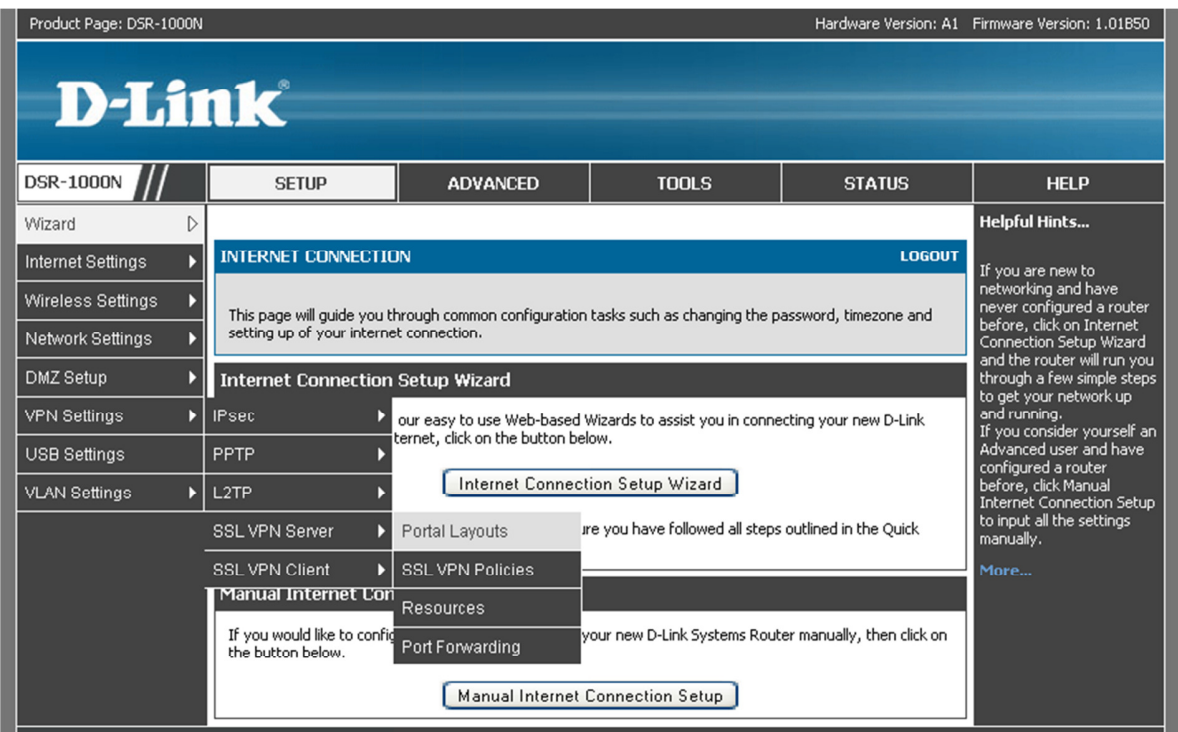

Step 1) Go to SETUP > VPN Settings > SSL VPN server > Portal Layouts.

#### Step 2) Click "Add" to add a Portal.

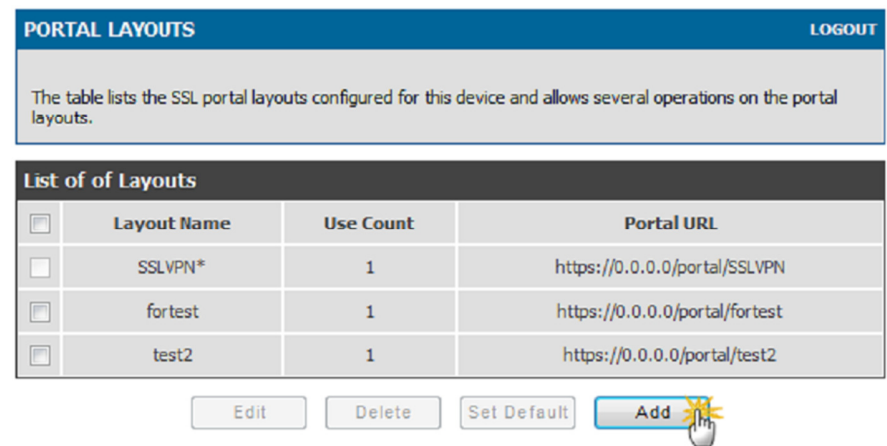

Under Portal configuration enter in information into the following:

- Portal Layout Name: Enter in a name for the Portal
- Portal Site Title: Enter in a Title, this can be left blank
- Banner Message: Enter in a Message, this can be left blank

Next make sure all of the boxes have been selected then click "Save Settings".

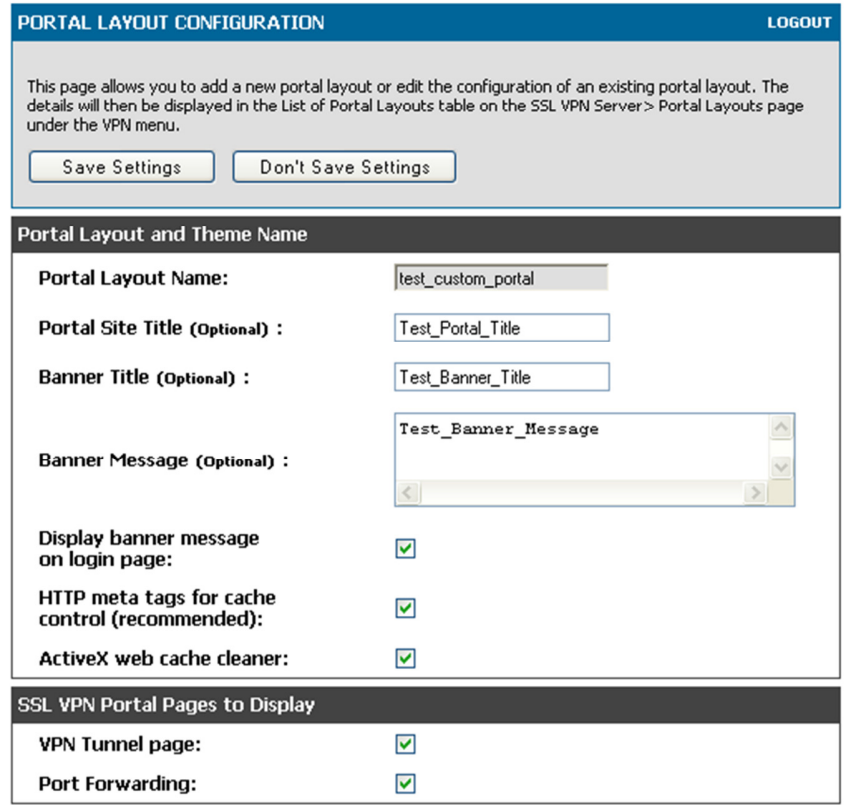

Step 3) Go to ADVANCE > Users > Domains.

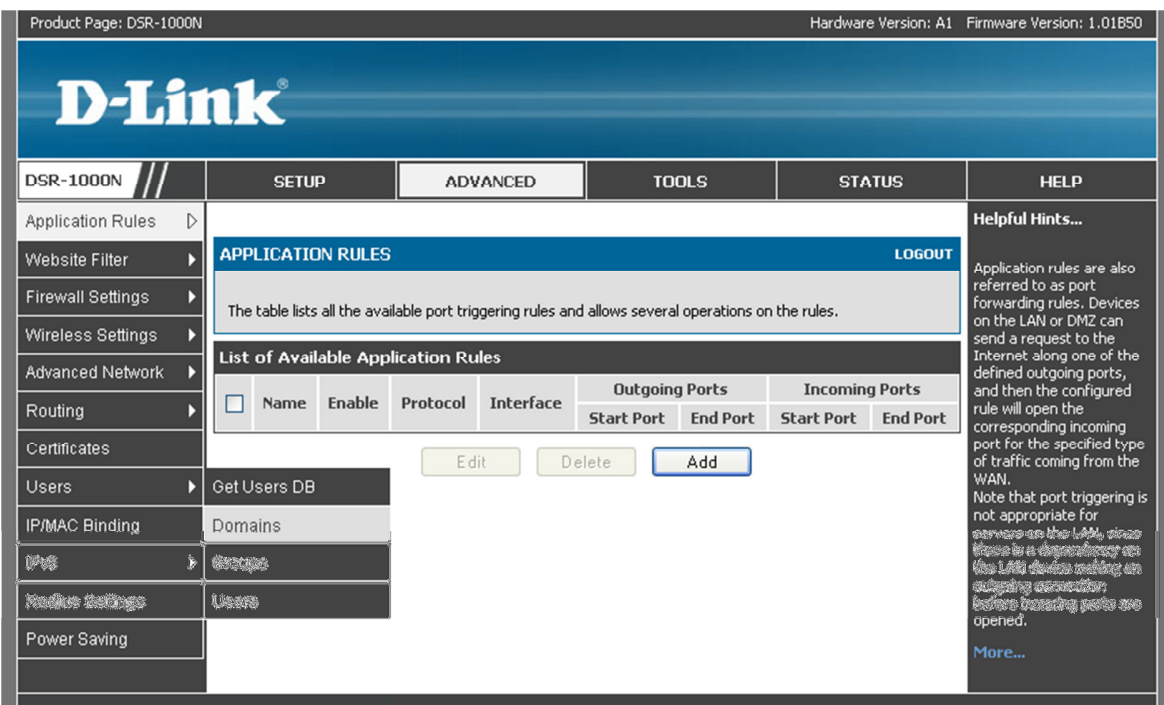

Click "Add" to create a domain object.

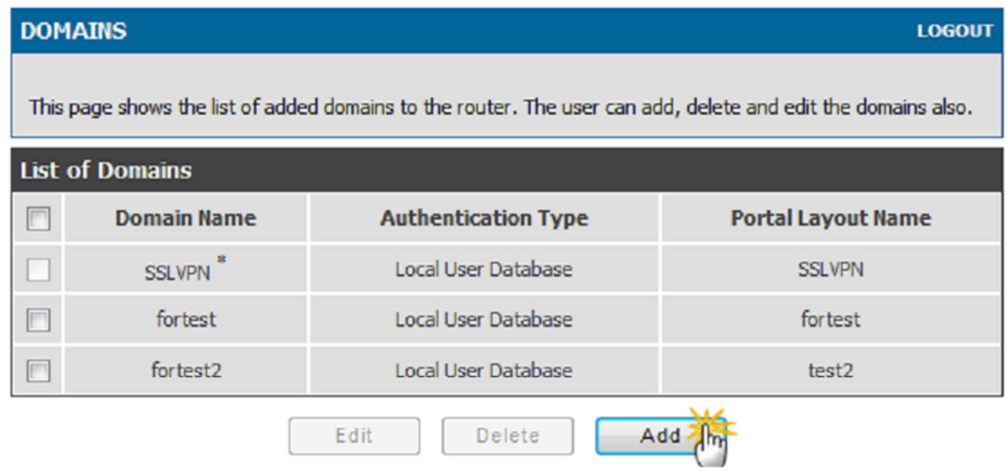

Under Domain enter in the following:

- Domain Name: Enter in a name for the Domain
- Authentication Type: Select Local User Database
- Select Portal: Select the name of the Portal that was added before
- Time out: Set to 360

Click "Save Settings" once done.

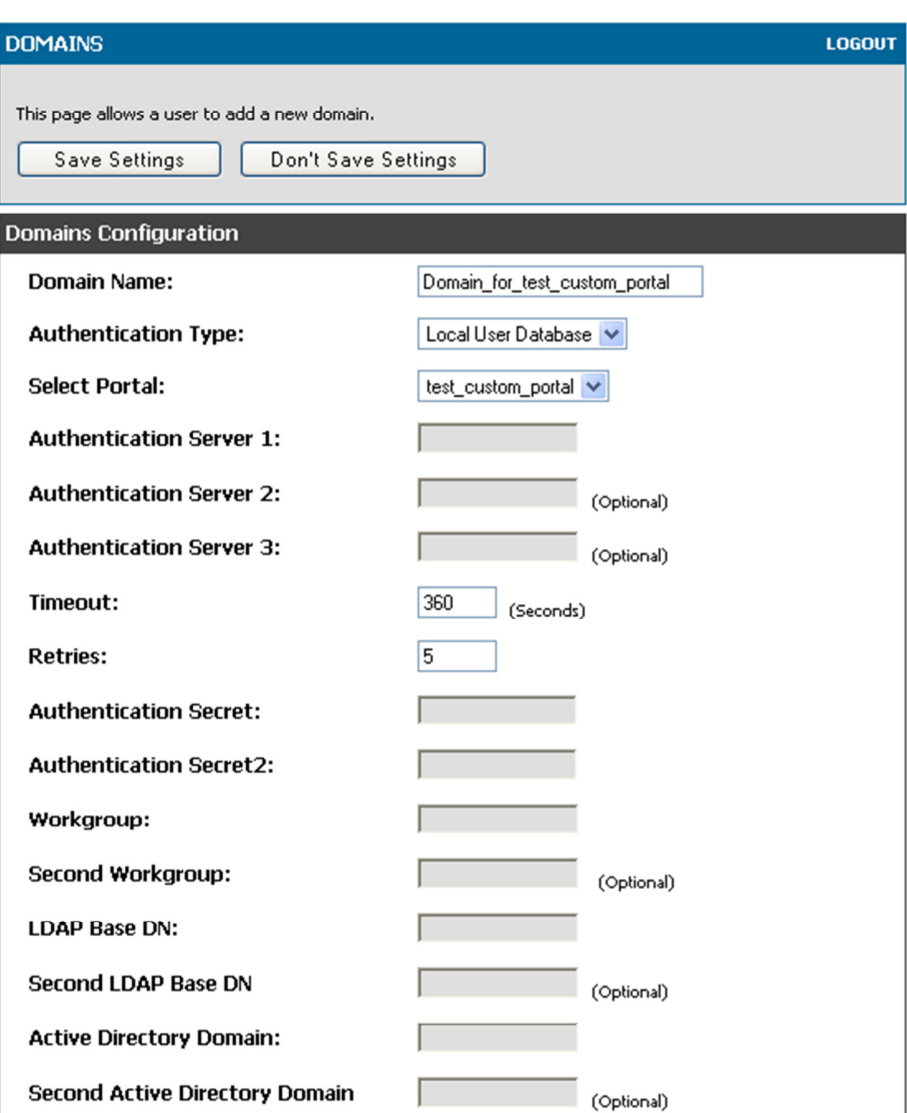

# Step 4) Go to ADVANCED > Users > Users

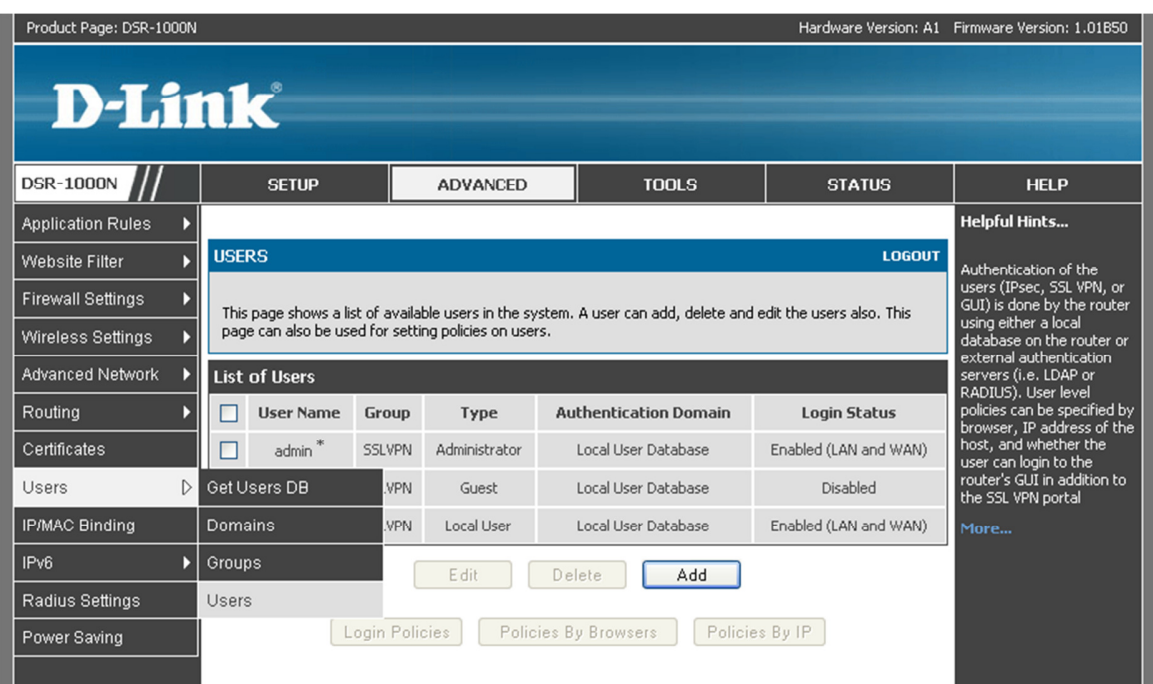

### Click on "Add"

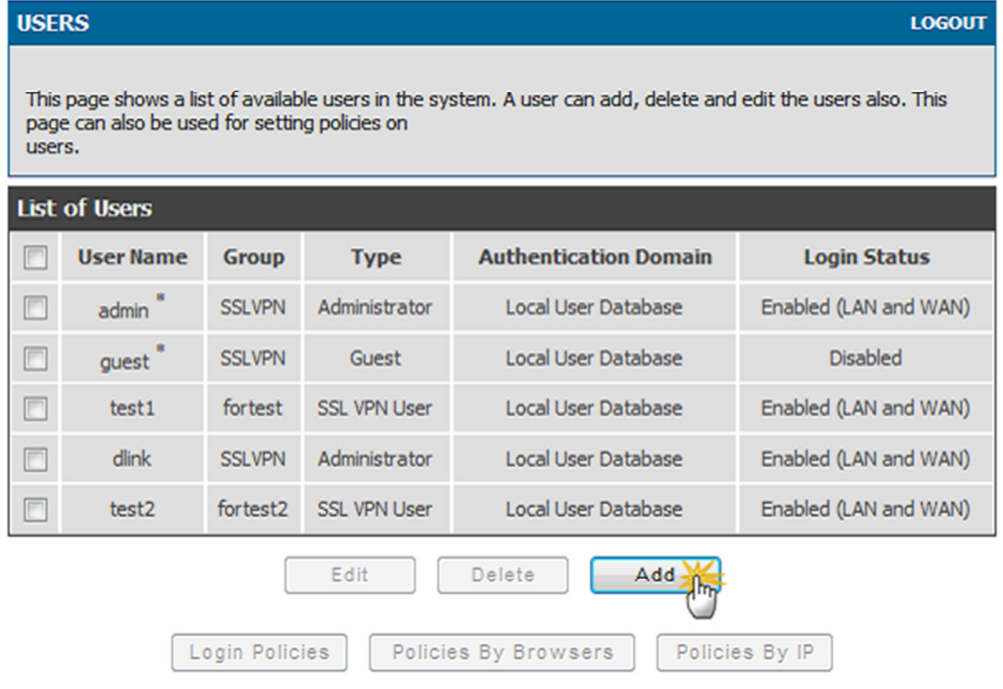

Under User Configuration enter in the following:

- User Name: A name for the use(this is used when the user logs in).
- First Name: First name of user
- Last Name: The last name
- User Type: Leave as is (SSL VPN User)
- Select Group: Enter in the name of the Portal that was added in step 2.

### Once done select "Save Settings"

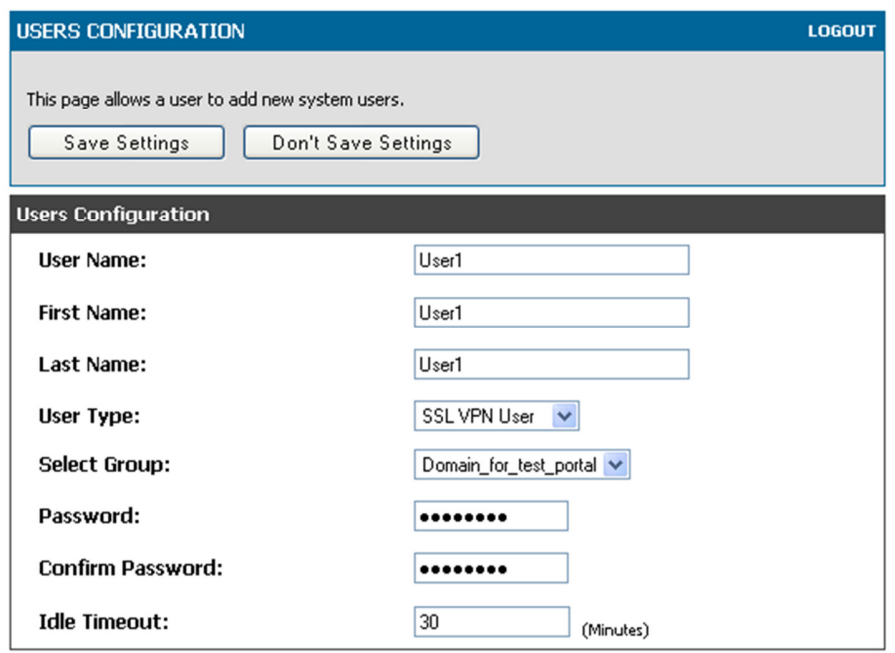

Step 5) Go to TOOLS > Admin > Remote Management

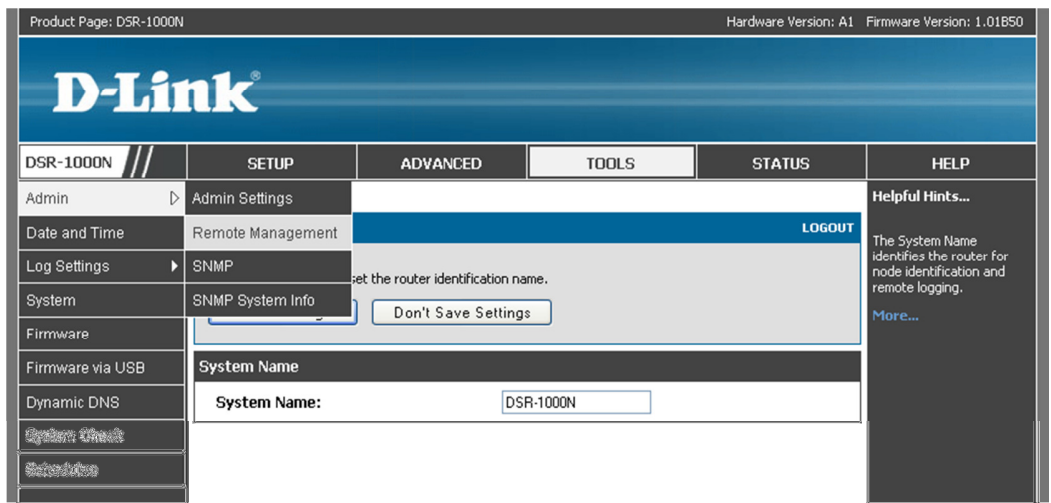

Select "Enable Remote Management", then click "Save Settings".

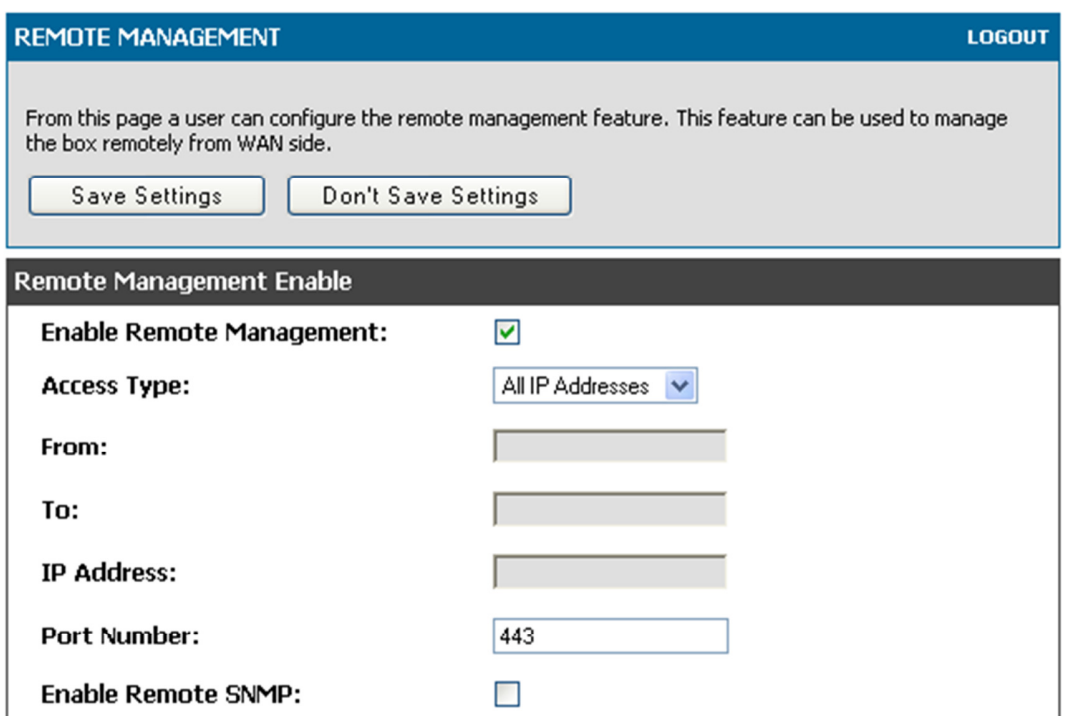

Step 6) Go to SETUP > VPN Settings > SSL VPN Client > SSL VPN Client

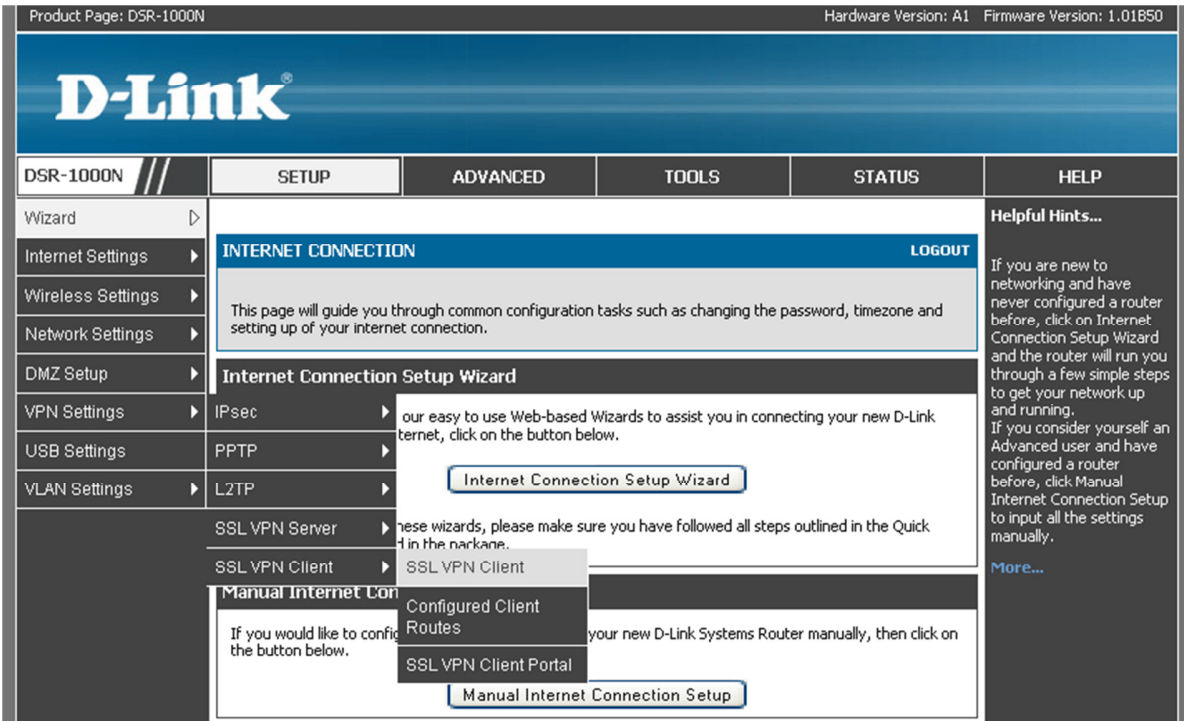

## Select "Enable Split Tunnel Support".

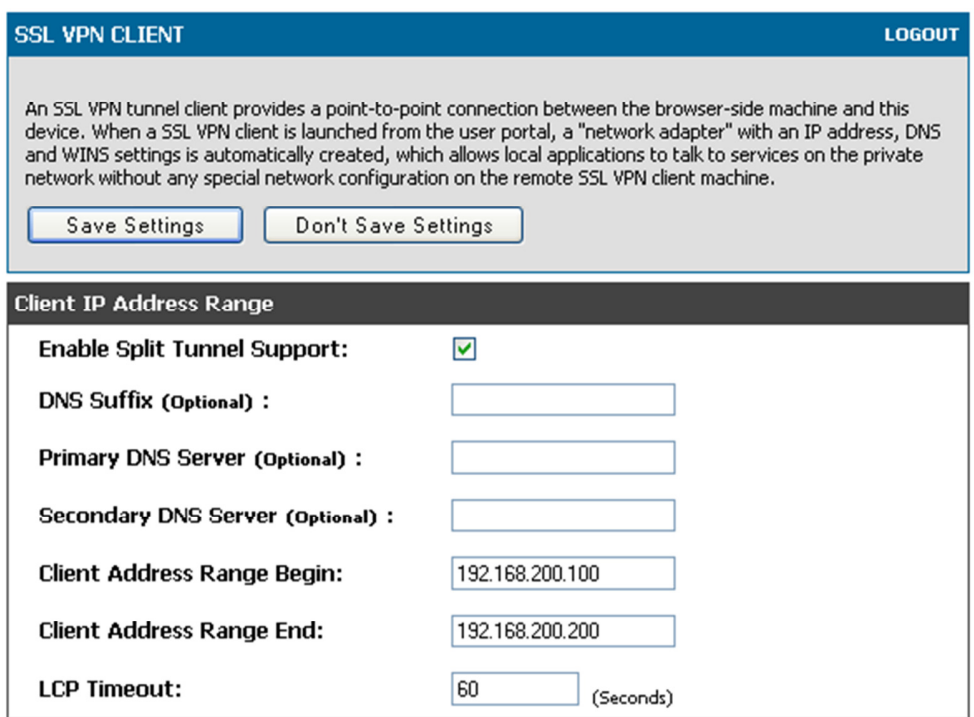

Step 7) Go to ADVANCED > VPN Settings > SSL VPN Client > Configured Client Routes.

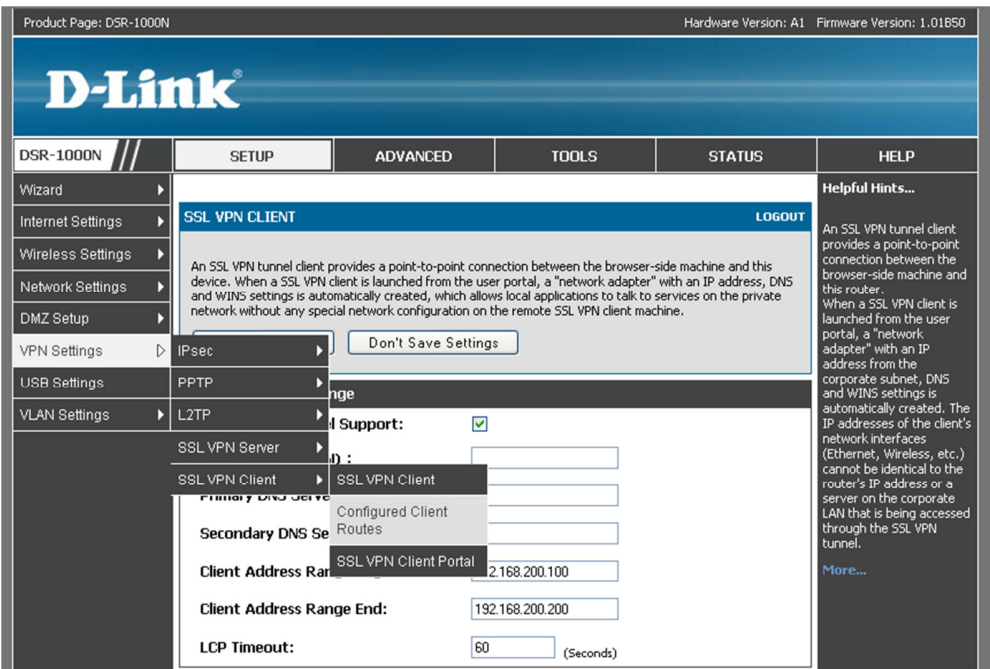

Under Configured Client routes click "Add".

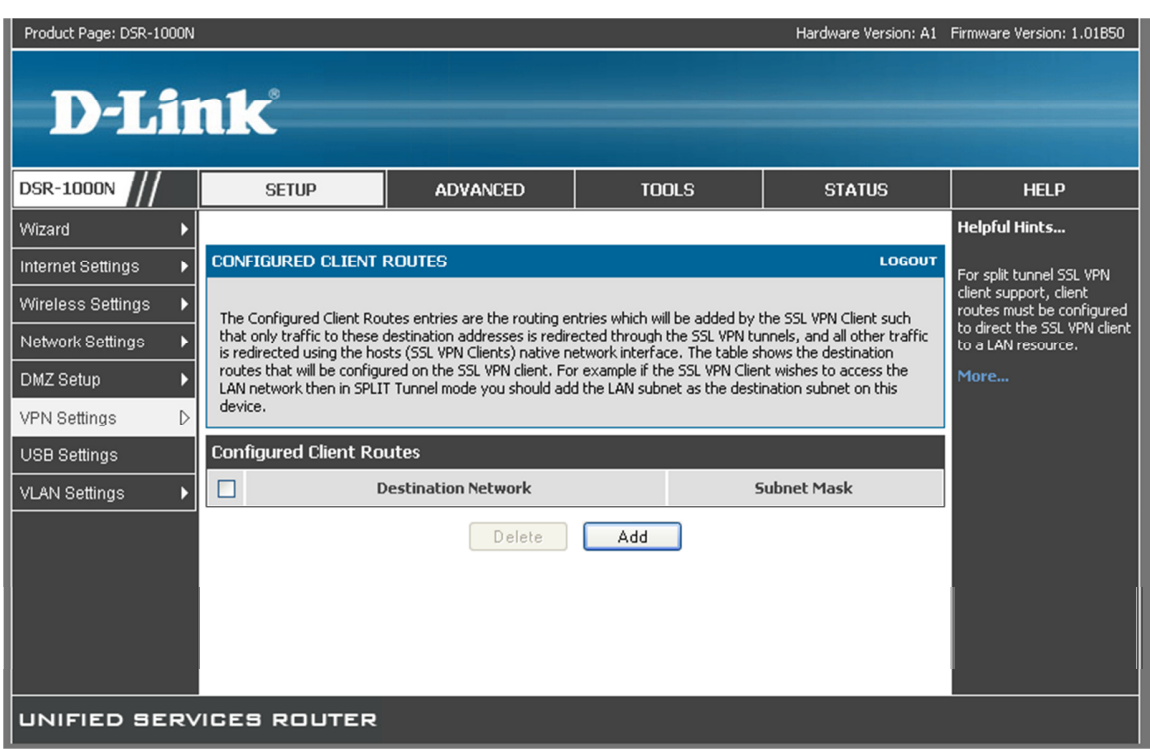

Under Destination Network enter in the LAN network then under Subnet mask the local Subnet.

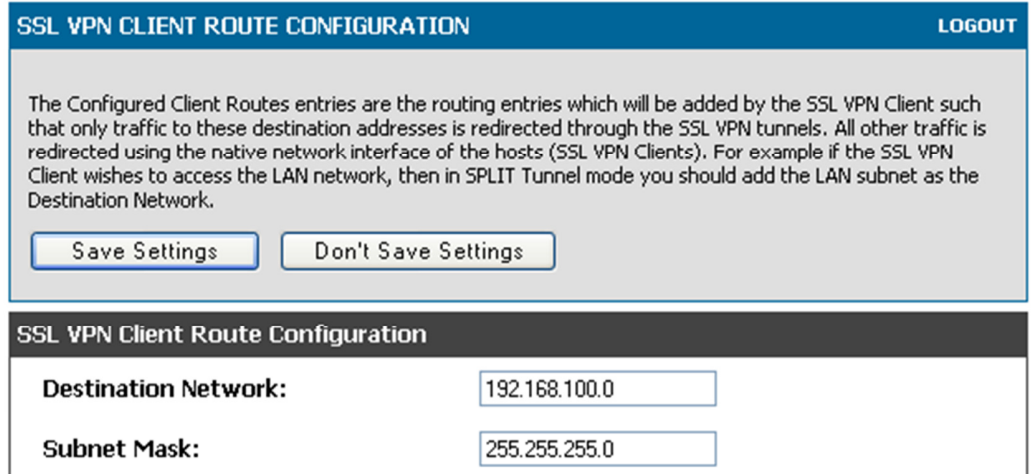

Once done click "Save Settings", this is the last step on the DSR-1000N.

### Client test / setup.

NOTE: Windows 7 64bit users please download the below file to allow full support. http://www.microsoft.com/downloads/en/details.aspx?familyid=90548130-4468-4BBC-9673- D6ACABD5D13B&displaylang=en

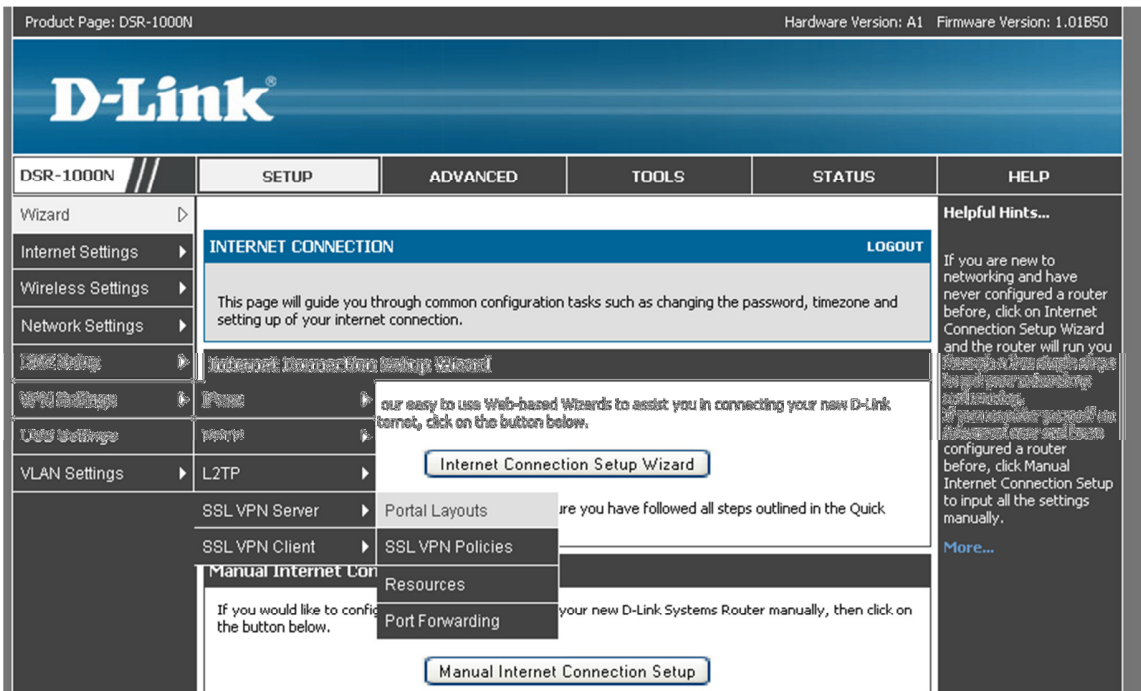

Step 1) Access VPN Settings > SSL VPN Server > Portal Layouts.

Under Portal Layouts you will see the entry that you added before, next to it a URL, write down this address.

NOTE: if the IP seen is a private IP (as seen below) you need to find out what the public IP is, the public IP will go in the place of the private IP.

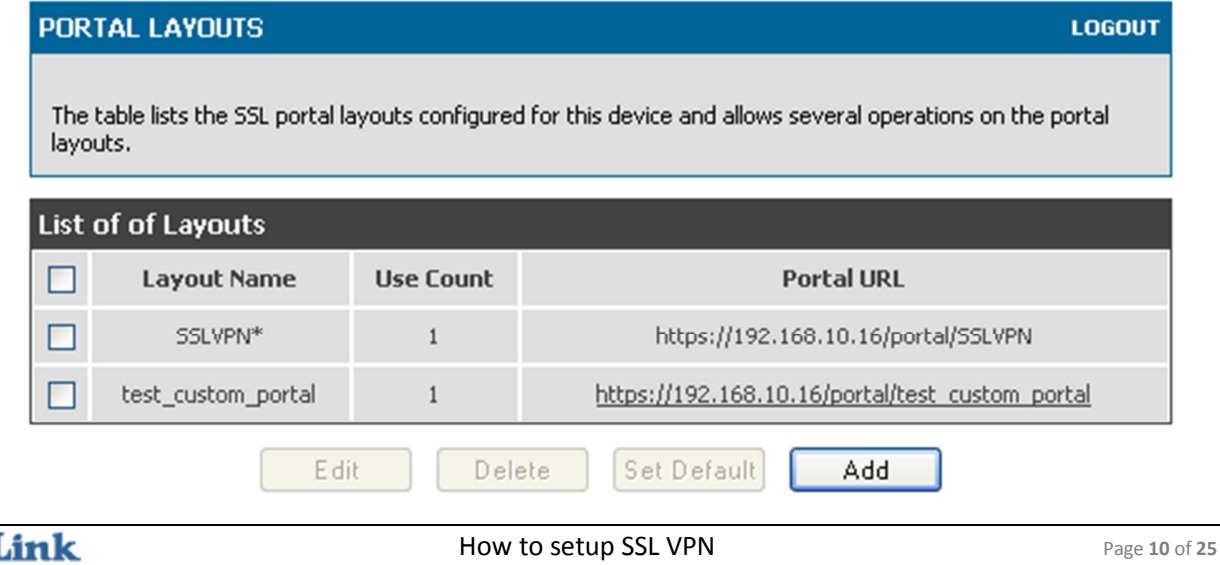

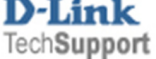

Step 2) From the Client PC enter in the Portal URL (as seen in step 1).

### In our example its https://192.168.10.16/portal/test\_custom\_portal

This will bring up a page asking for a Username / password, enter in the Username / Password that you entered in on page 5 of the guide.

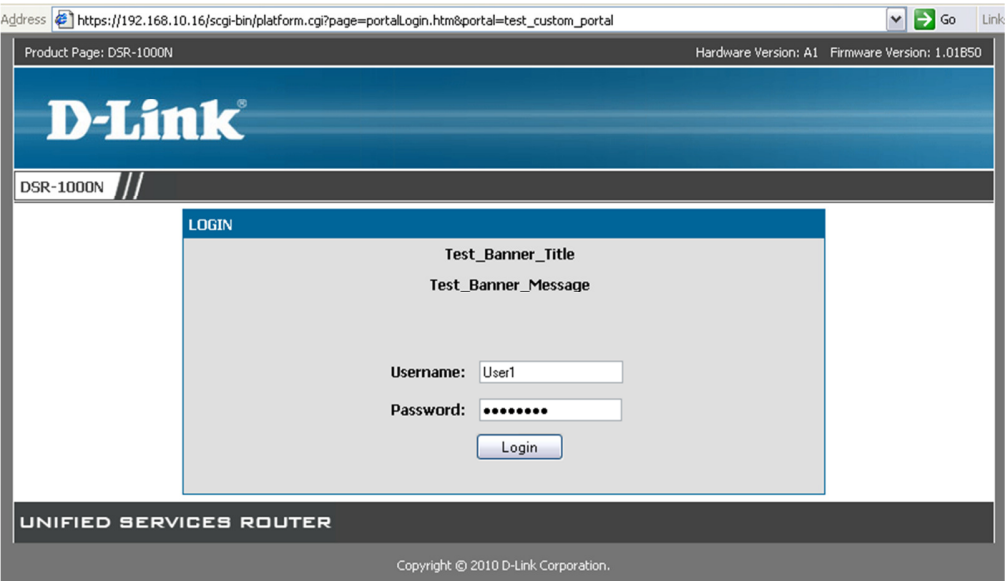

The first page that you will see after logging in explains the different services available.

SSL VPN Tunnel: Used to all full access to the remote site.

SSL Port Forwarding: Creates a SSL tunnel to the remote site but allow allows access to certain services (set on the DSR-1000N)

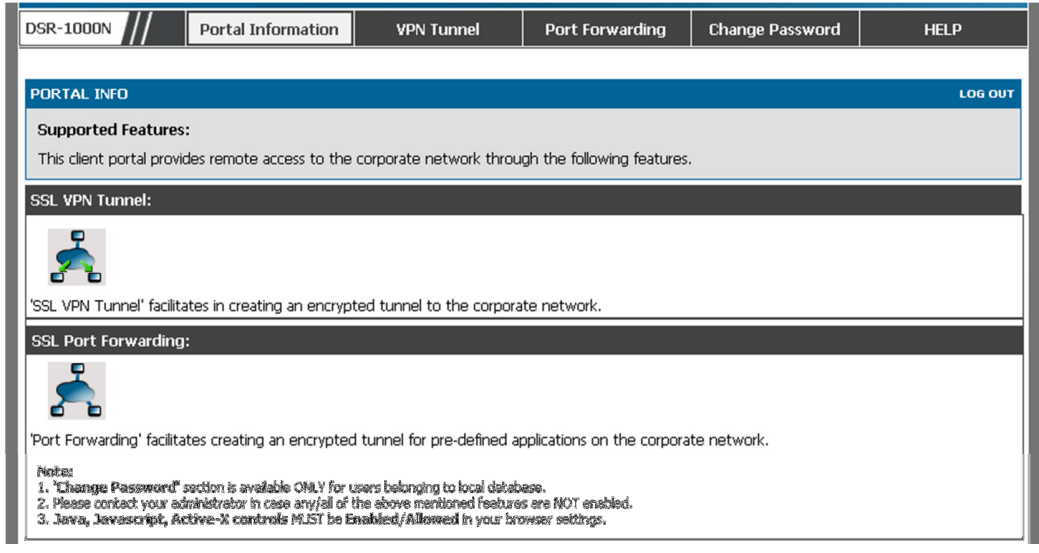

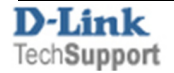

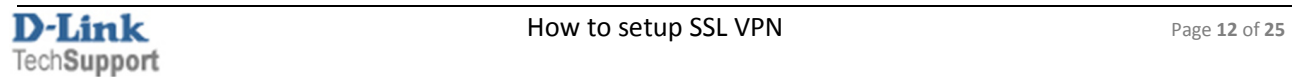

**Step 3)** Select VPN Tunnel tab at the top of the page

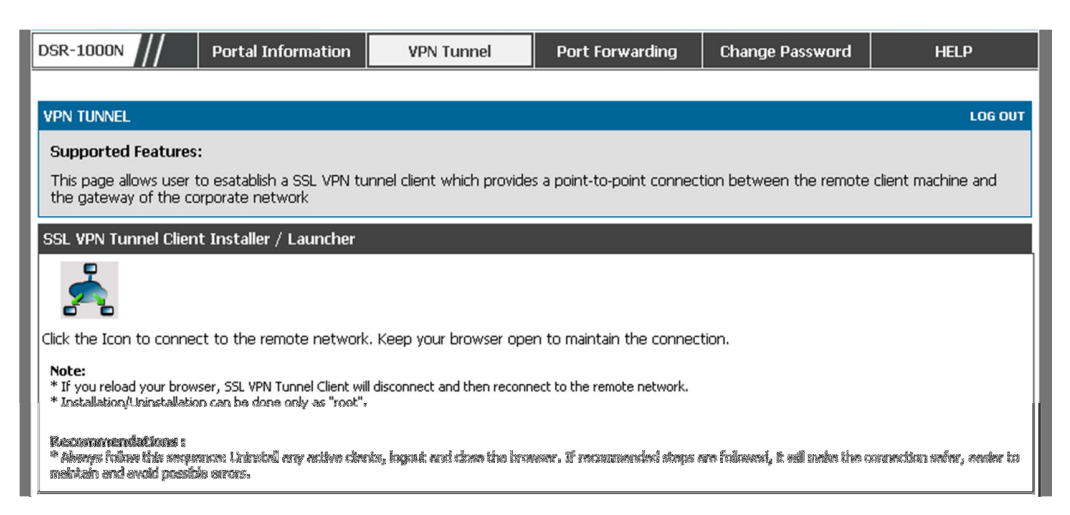

Then **click** on **"SSL VPN Tunnel"**, this will pop up a box at the top of the page and a warning (as seen below).

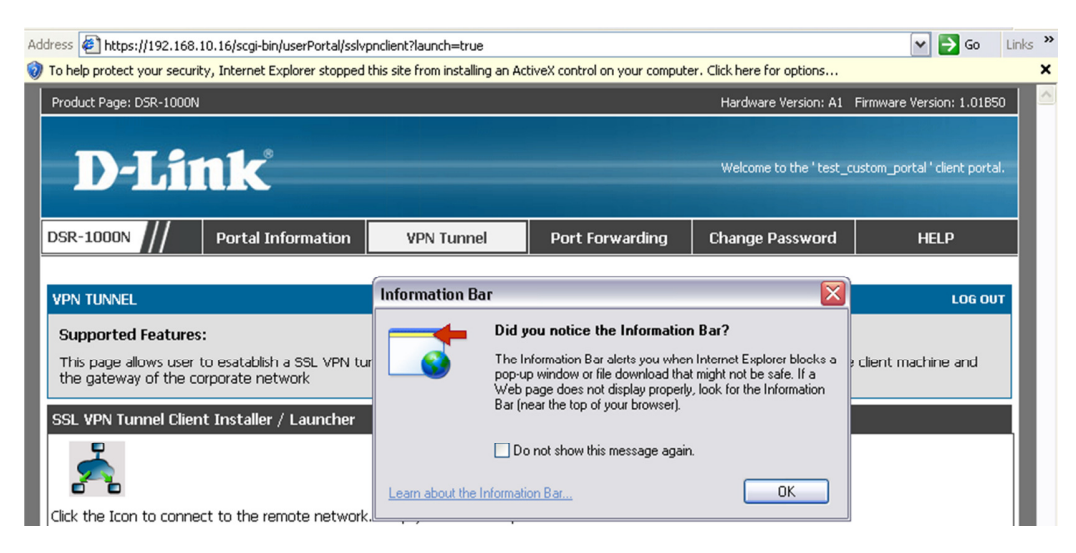

**Click** on **"OK"** to close the Information bar.

Next **click** on the bar at the top of the page and select **"Install ActiveX Control"**.

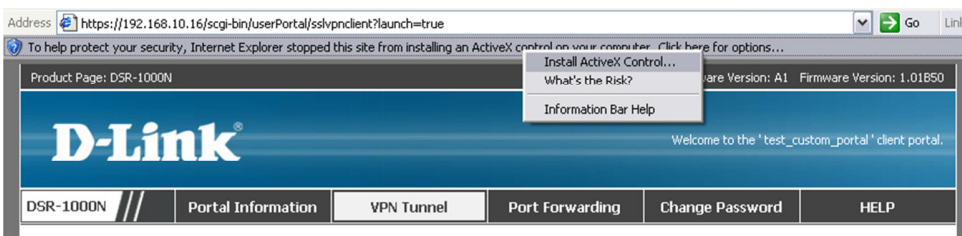

You will see a Security Warning, **Click "OK"**

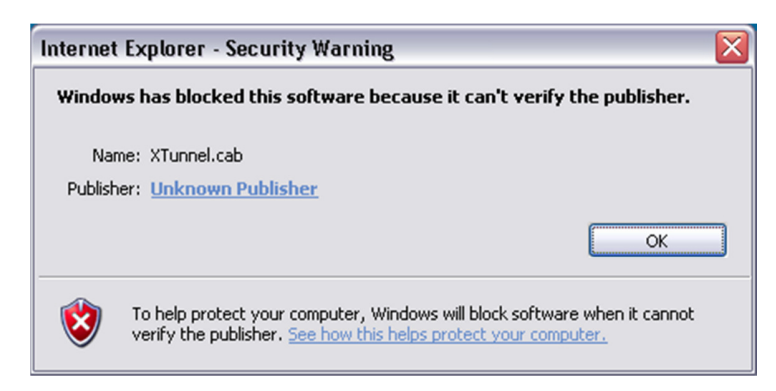

Under Digital Signature Details, **Click "View Certificate"**

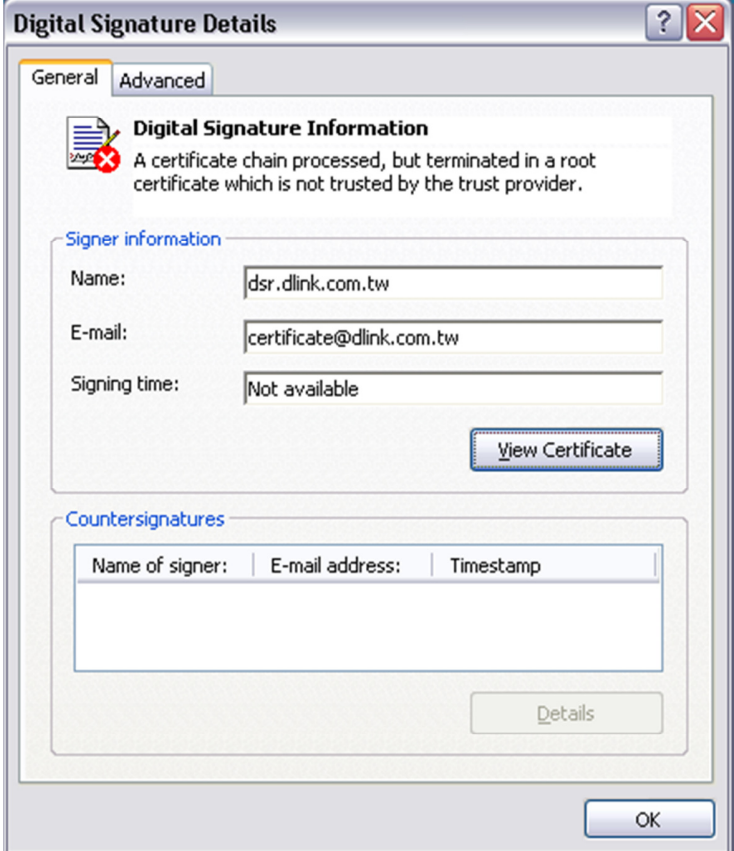

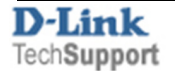

You should see a new screen (Certificate), Click **"Install Certificate"** (found at the bottom of the pop up).

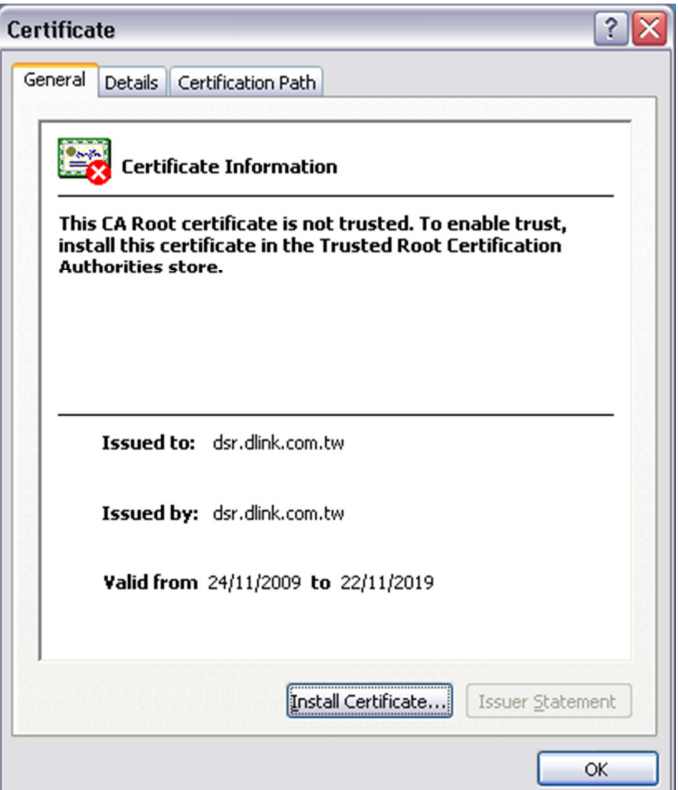

Step 4) You should now see the **"Certificate Import Wizard"**, **Click "Next"**.

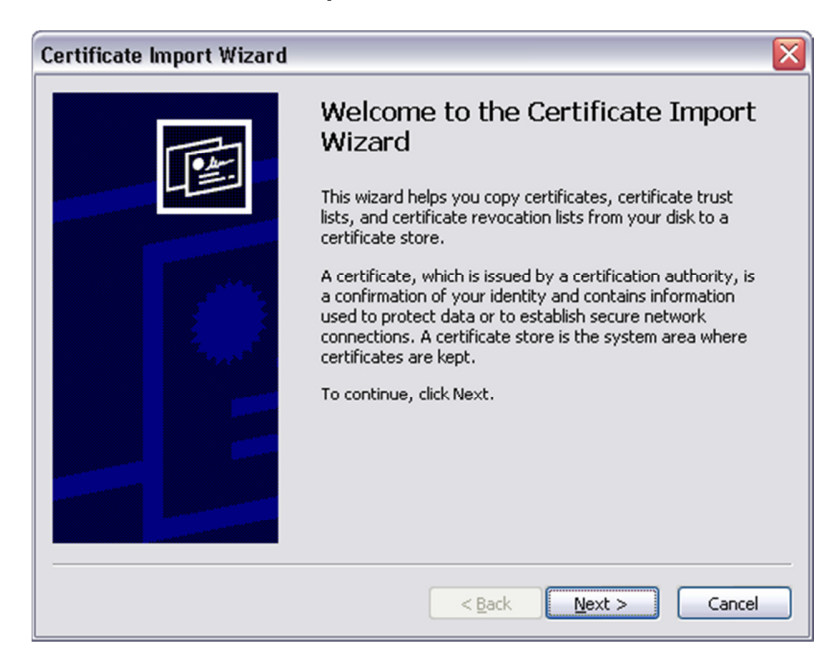

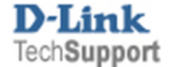

Leave the top option selected then **Click "Next"**.

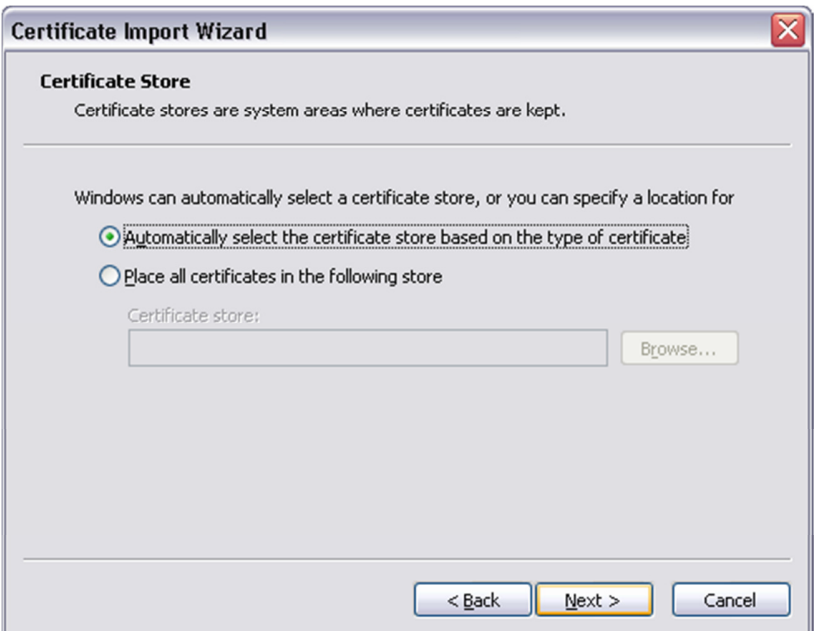

Then **Click "Finish"**.

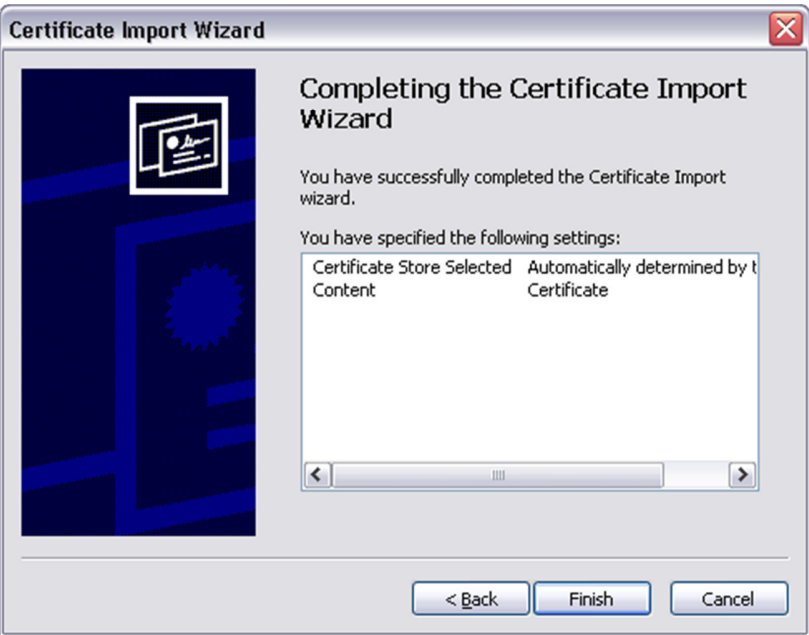

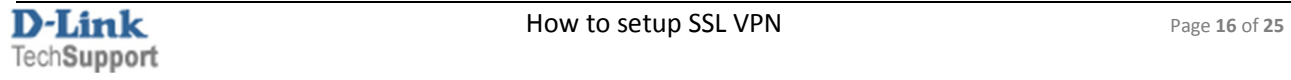

### **Click "Yes"** on the Security Warning.

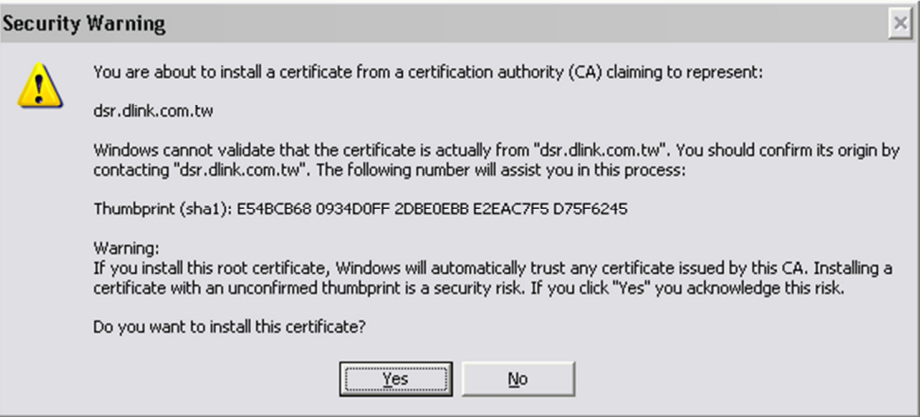

## Then **Click "OK"**

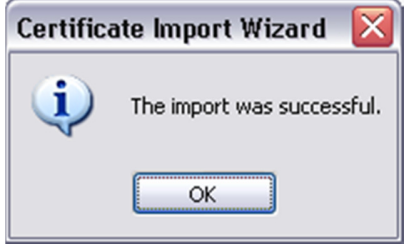

You need to Click on **"Install Certificate"** a seconds time.

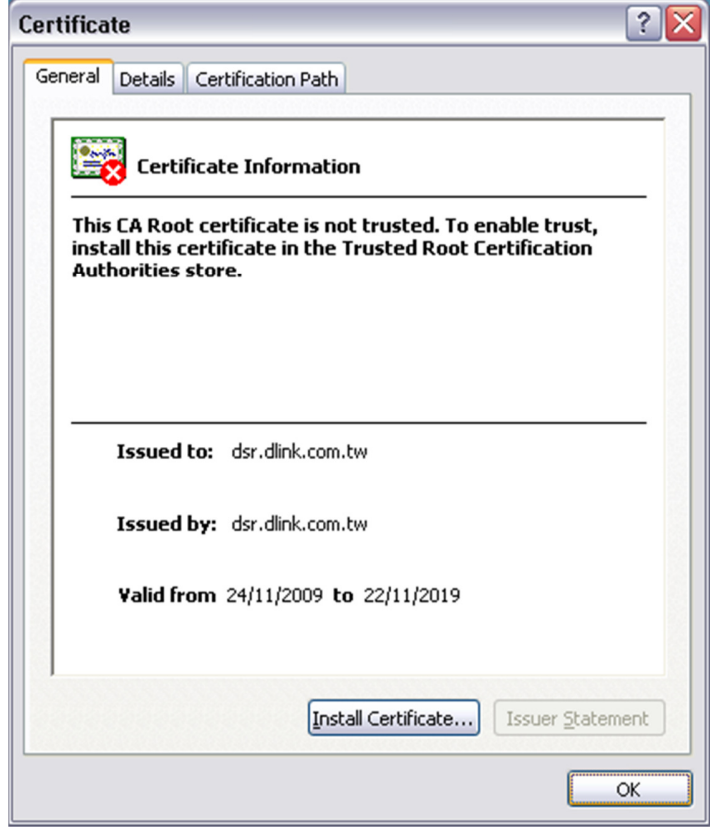

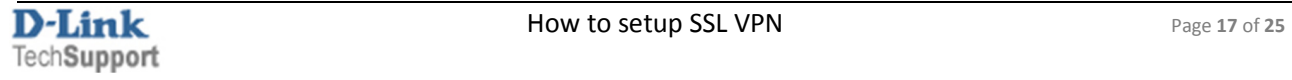

Once done **Click "OK"**.

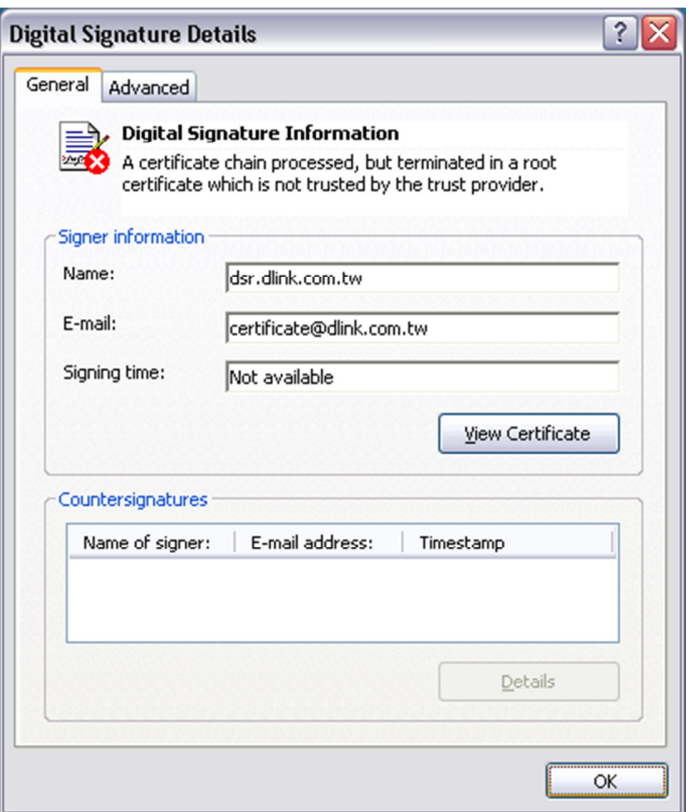

If you get a Security Warning **Click on "OK"**

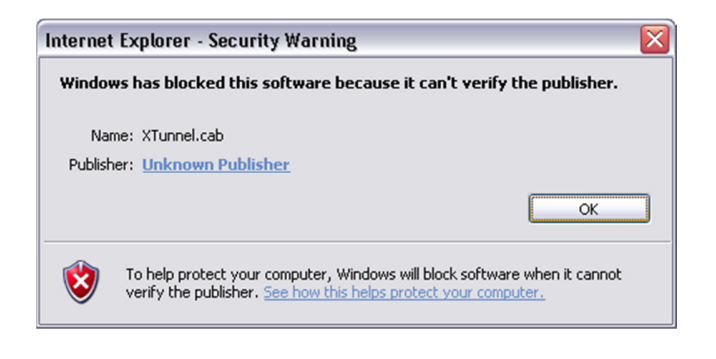

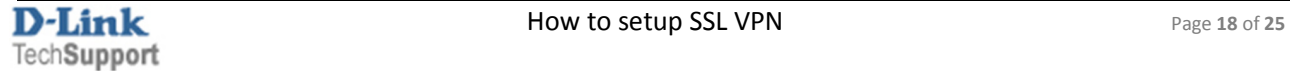

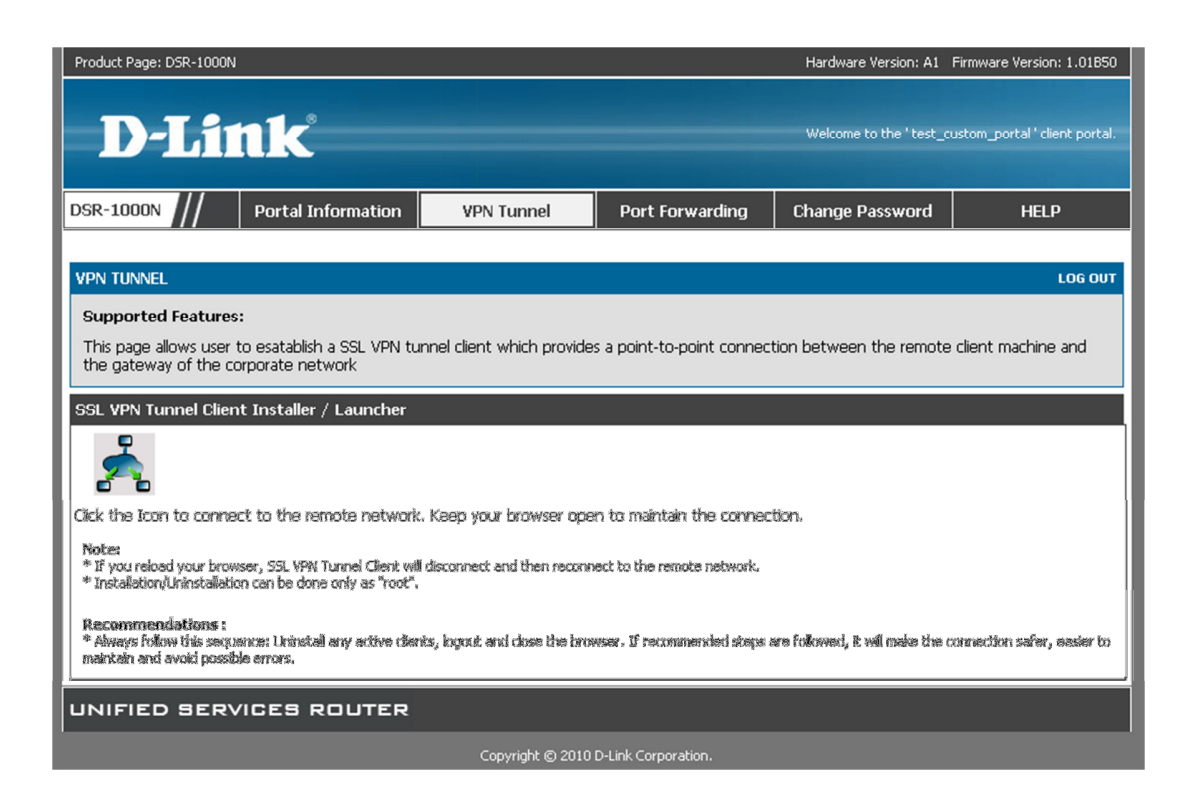

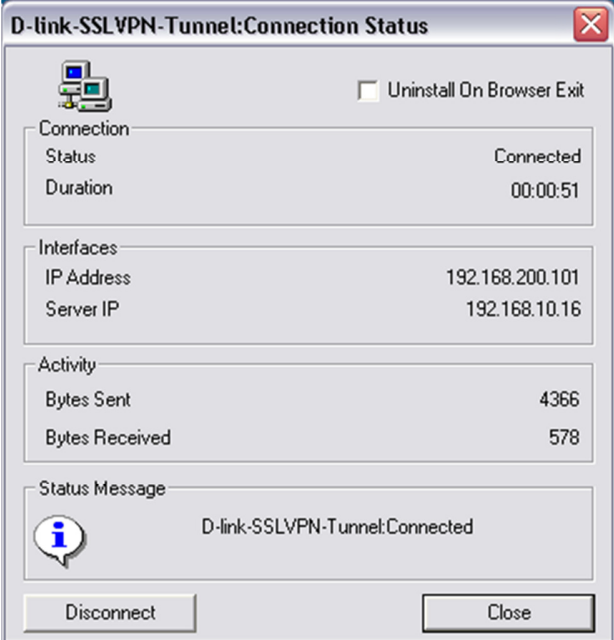

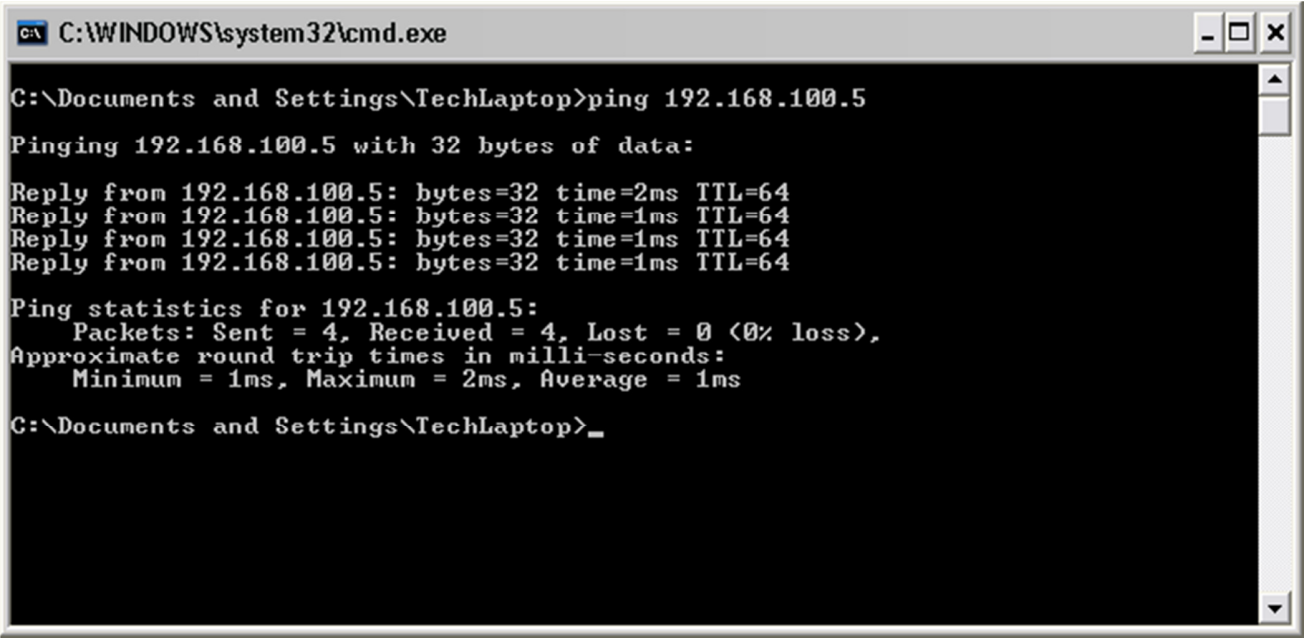

### Port forward

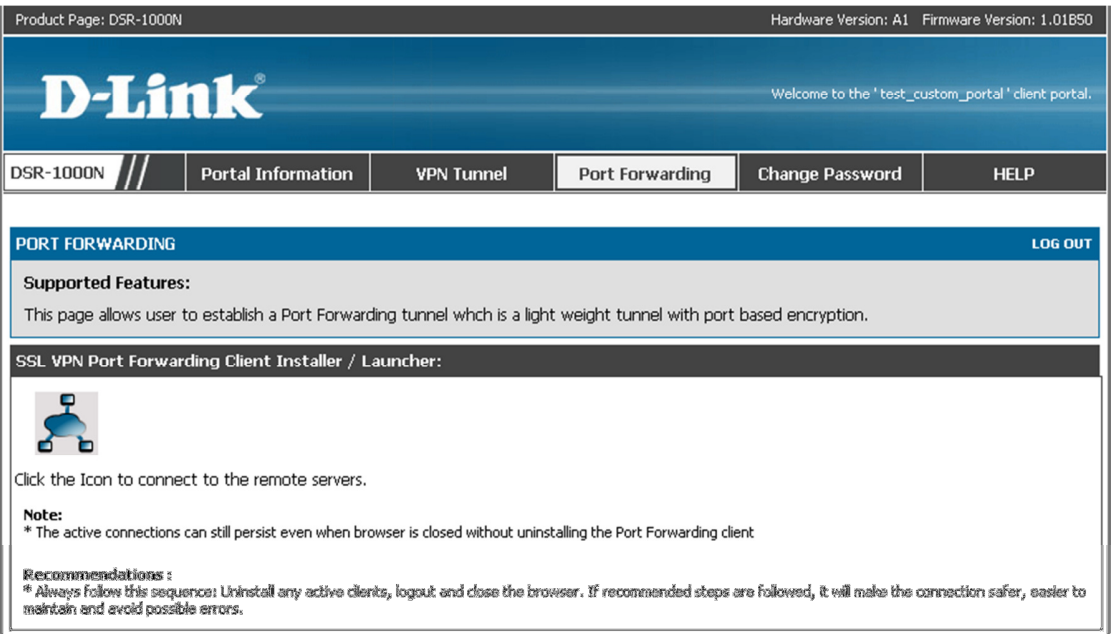

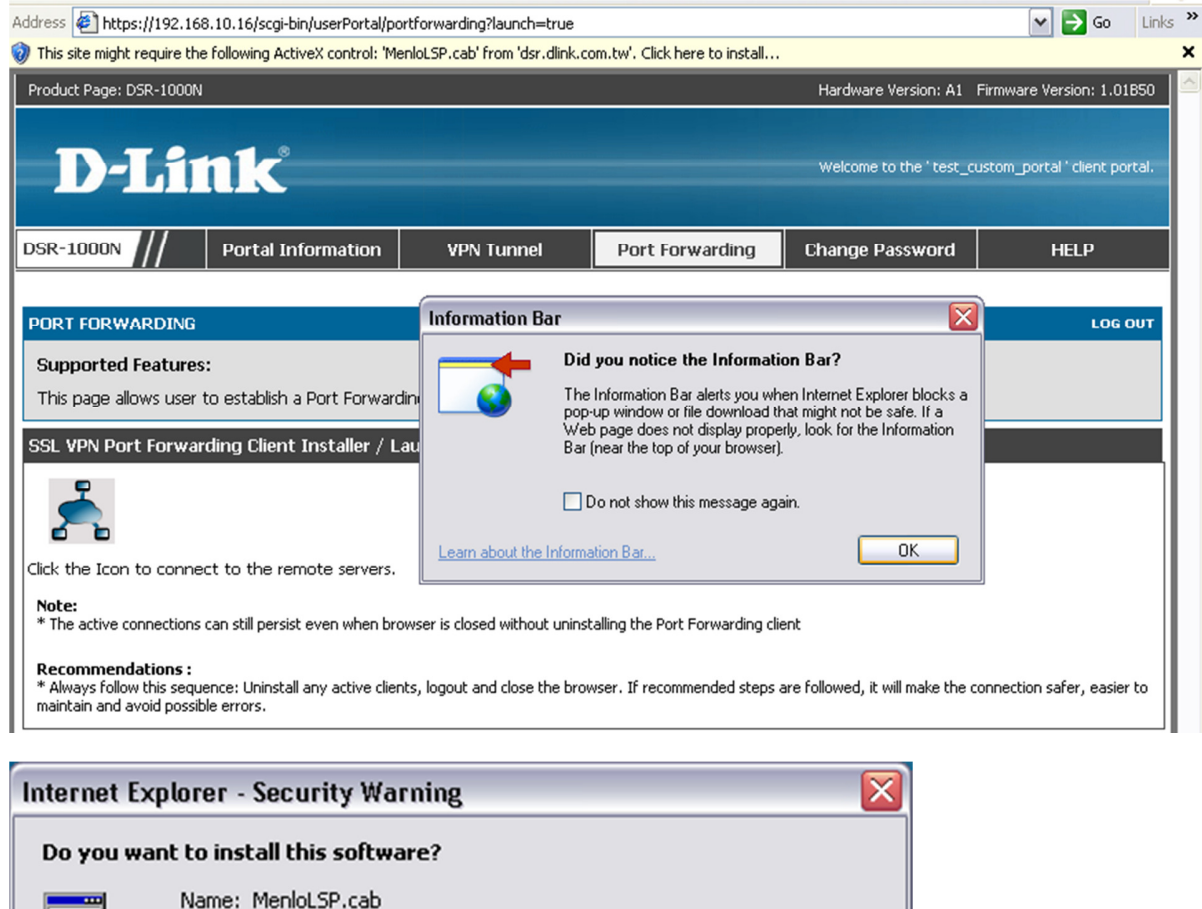

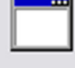

U

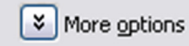

Publisher: dsr.dlink.com.tw

While files from the Internet can be useful, this file type can potentially harm your computer. Only install software from publishers you trust.  $\frac{\text{What's the risk}}{\text{?}}$ 

Install

Don't Install

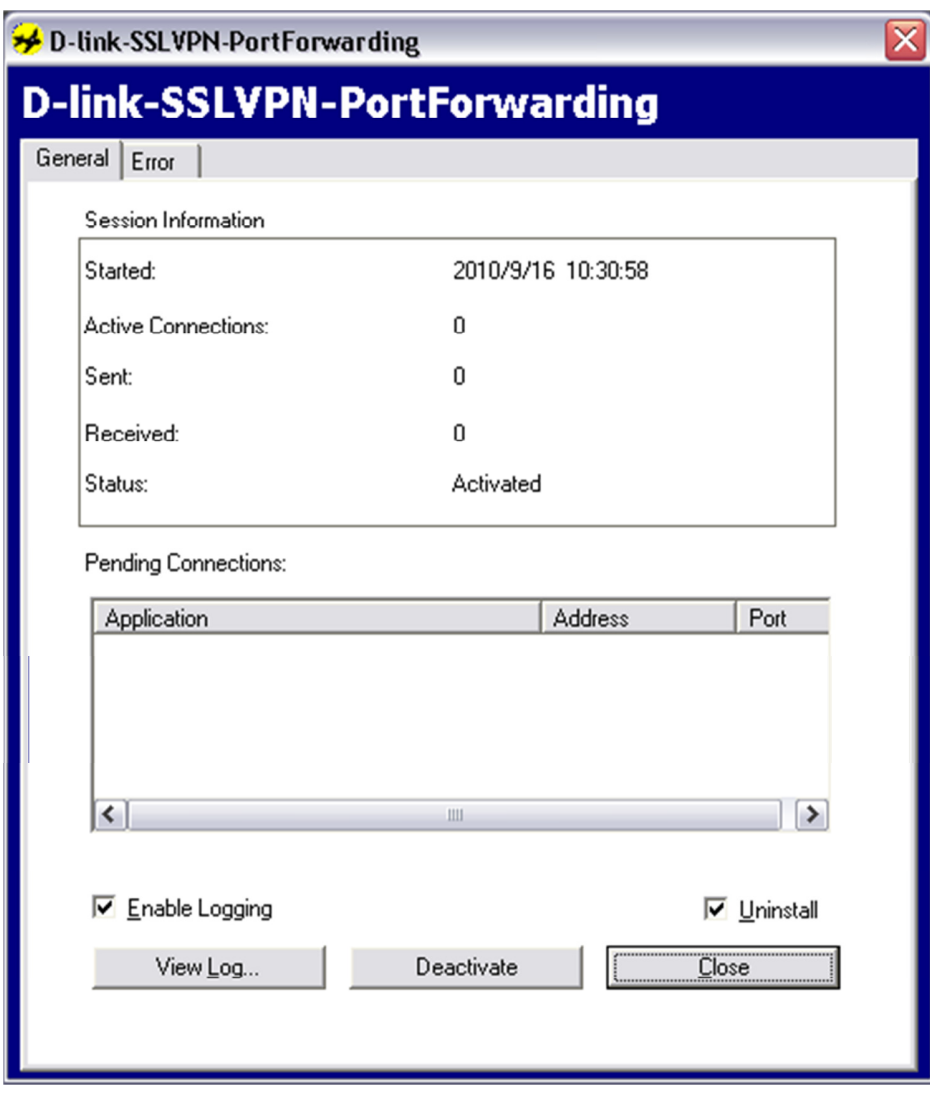

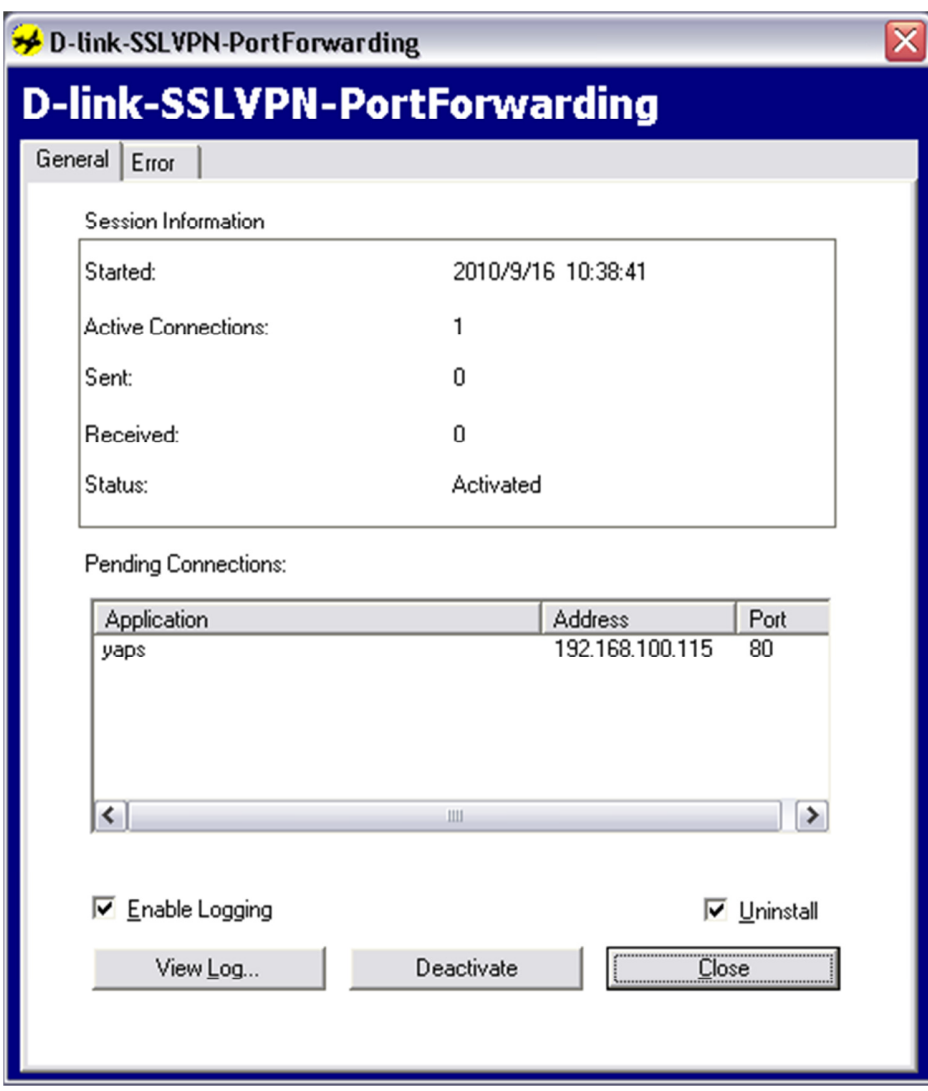

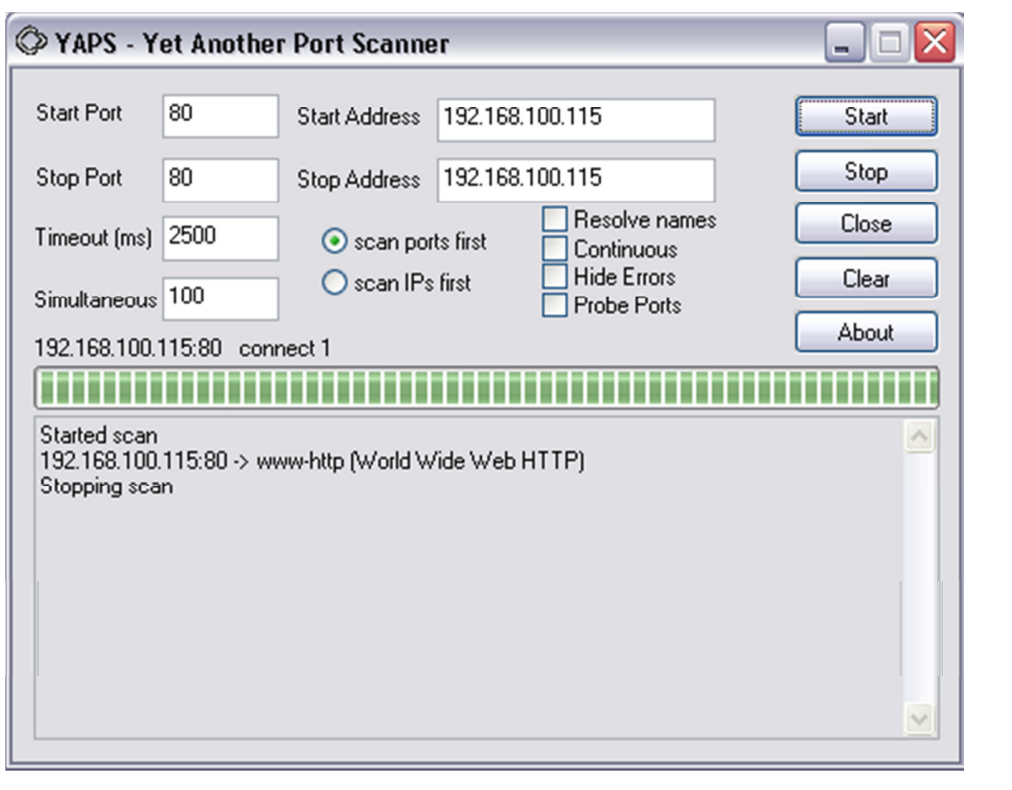

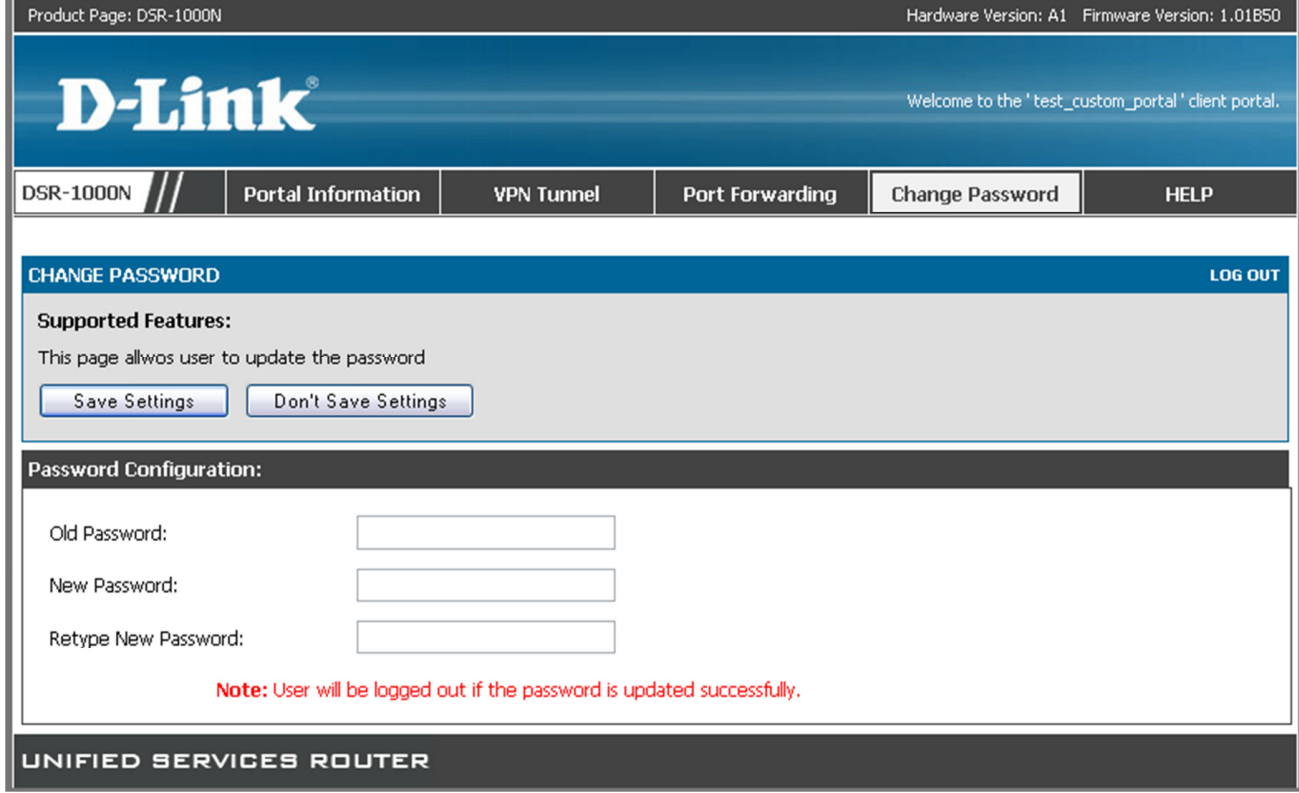

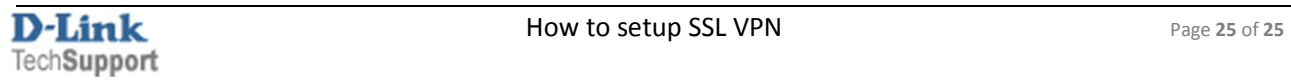